# **NNH som underlag för risk- och sårbarhetsanalyser**

Övningar på Nya Nationella Höjdmodellen med MapInfo Professional och tillägget Encom Discover 3D

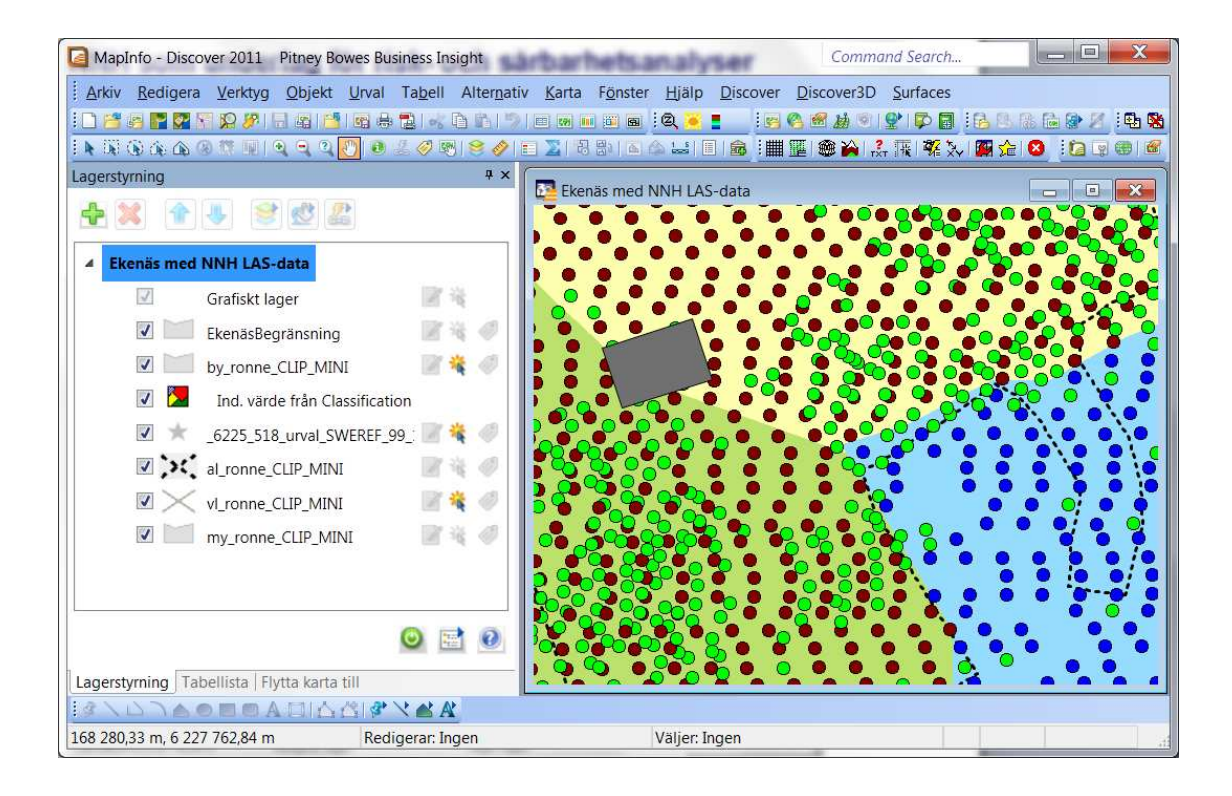

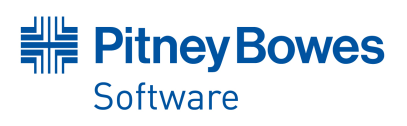

O

## **Kort introduktion till MapInfo Professional**

### **Filformat**

Projektfilerna i MapInfo kallas Worksapce (\*.WOR). Där anges vilka filer som öppnas och hur de visas, bland annat kartans inställning för olika zoomnivåer.

Enstaka företeelser ligger i TAB-filer (\*.TAB). De kan peka ut data i MapInfos eget format, men även i Excel-blad, Shape-filer, databaser, rasterfiler, grid-filer, med mera.

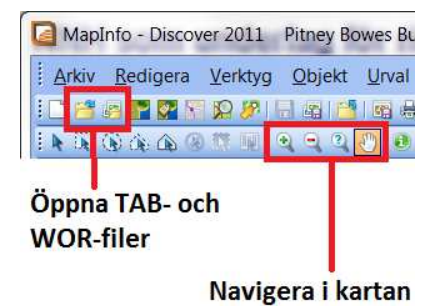

### **Karthantering**

Lagerstyrningen (Ctrl+L) används för att ändra kartans inställningar, den ligger ofta dockad till vänster i programfönstret. I Lagerstyrningen kan man gruppera lager, ändra ordningen, ändra visningsinställningar för lager och tillhörande textetiketter, med mera.

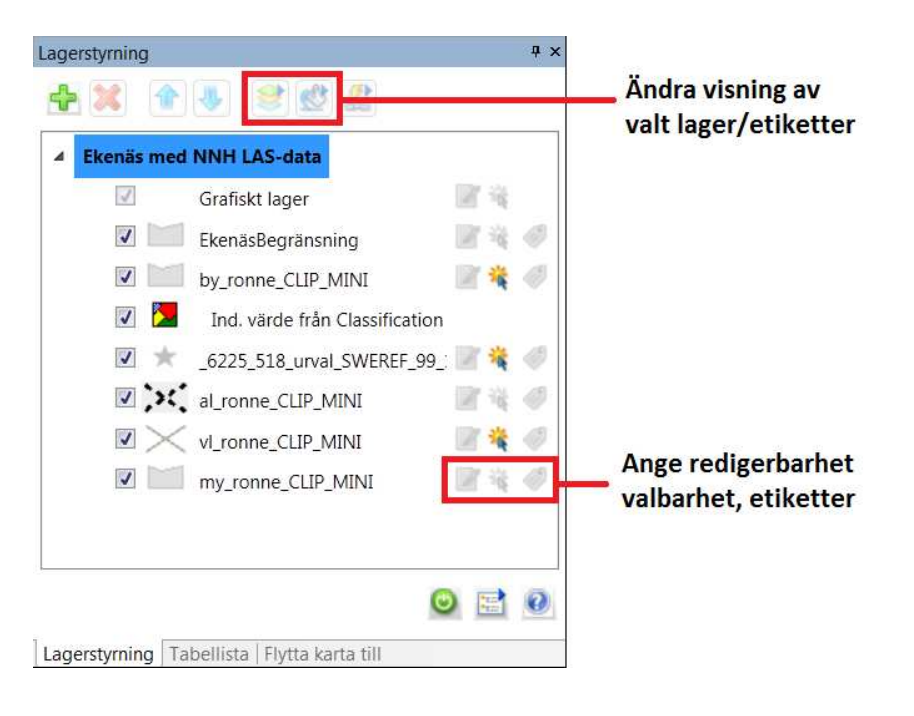

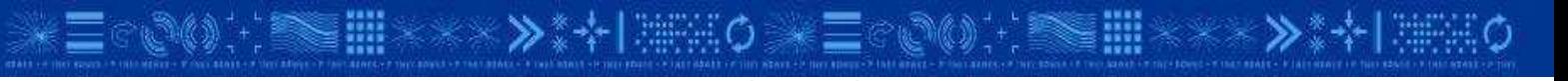

**Pitney Bowes Software Sweden** 

## **Kort introduktion till Discover 3D**

Discover 3D har ett antal moduler vars funktioner ligger under varsin meny. När man startar MapInfo Professional drar enbart huvudmenyn Discover igång. Här finns bland annat verktyg för import av LAS-filer och DXF-filer. Från huvudmenyn kan man sedan starta modulen Surfaces för grid-hantering och Discover 3D för att skapa 3D-modeller.

MapInfo Professional finns i olika språkutgåvor, bland annat svenska, men i tillägget Discover 3D är alla menyer och dialoger på engelska.

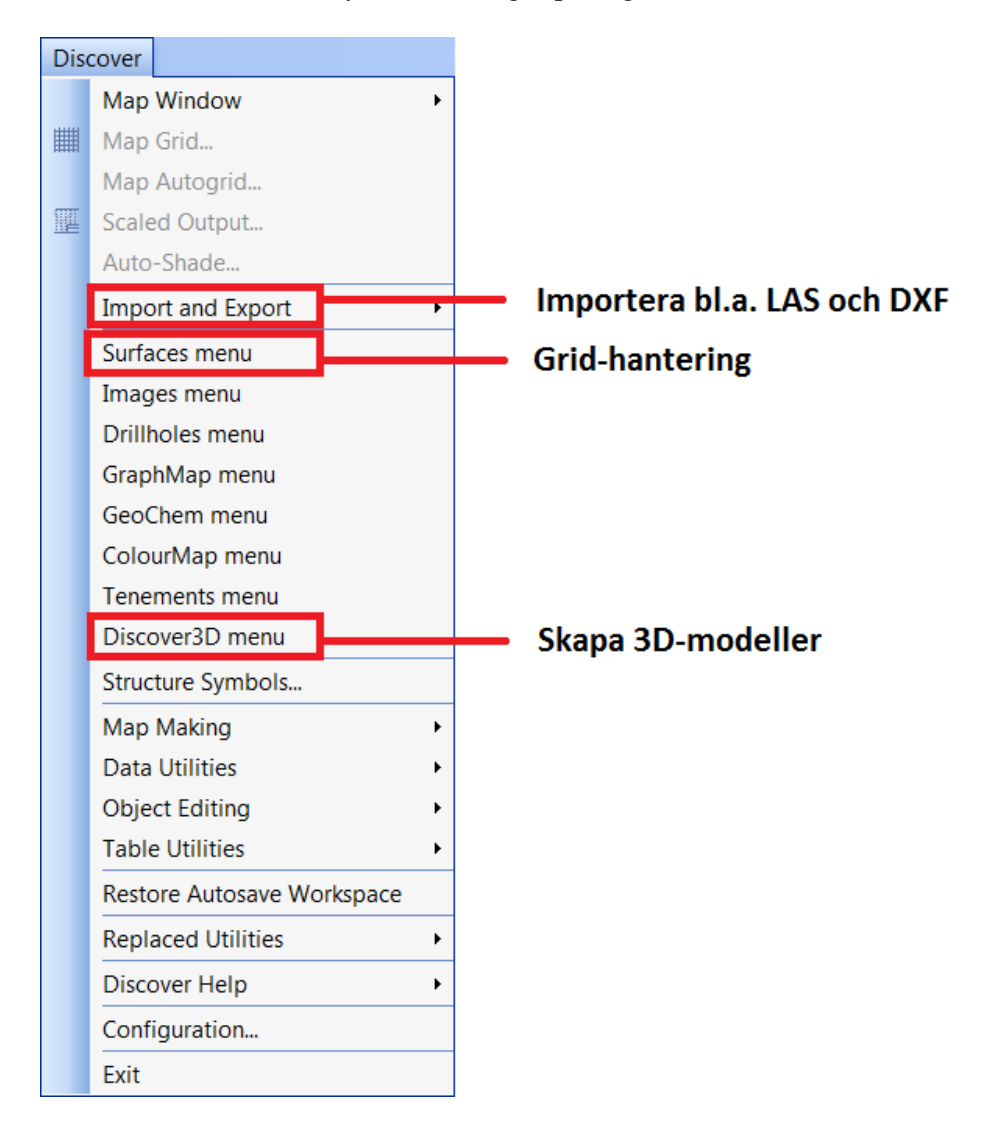

**Pitney Bowes Software Sweden** 

**\*\*\*≫\*+| 無需0** 

# **Jobba med LAS-data från NNH**

### **Importera en LAS-fil**

Från menyn Discover > Import and Export, välj: LIDAR LAS (ASPRS) Import...

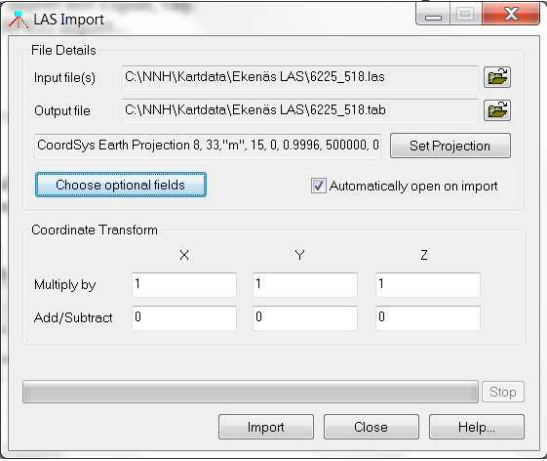

Ange filen:

C:\NNH\Kartdata\Ekenäs LAS\6225\_518.las

Ange projektion:

 Category: Svenska Koordinatsystem Category Members: SWEREF 99 TM (EPSG:3006)

Choose Optional fields:

Markera alla och flytta dem till höger med dubbelpilen

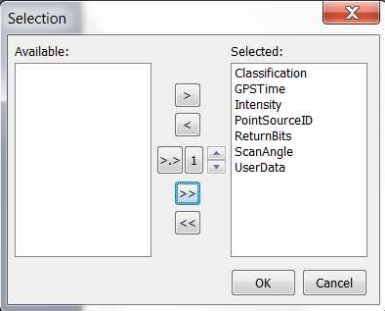

Klicka på "Import".

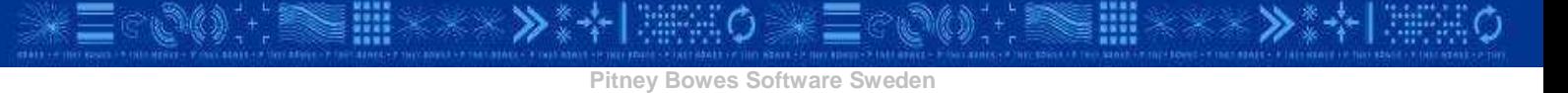

#### **Inspektera LAS-filen**

Efter inläsning öppnas LAS-filen i ett kartfönster. Välj informationsverktyget <sup>och</sup> och klicka på en punkt för att se dess attributvärden.

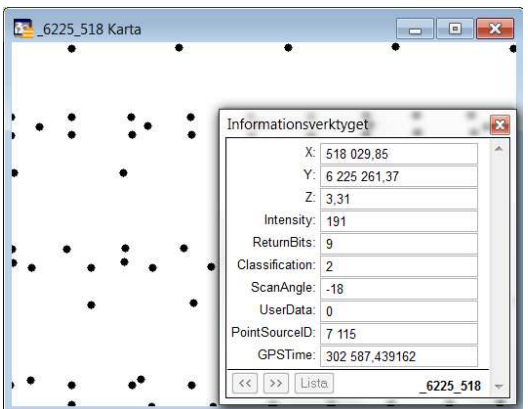

Nu vill vi färglägga punkterna efter sin klassificering (1=oklassat, 2=mark, 9=vatten). Tryck F9, eller gå till menyn Karta > Skapa tematisk karta

Välj Typ=Områden, och Mall=Ind. värden för punkter, standard Klicka Nästa

Välj Tabell: \_6225\_518, och Fält: Classification Klicka Nästa (fältet indexeras för snabbare bearbetning). Klicka Format och ändra färger till 1=Grön, 2=Brun, 9=Blå. Klicka Förklaring om ni vill ändra rubrik eller beskrivning för teckenförklaringen. Klicka OK

Zooma och navigera i kartan för att se hur stråk och kategorier varierar över området. Obs att zoomar man ut till hela området blir väntetiden relativt lång för uppritningen.

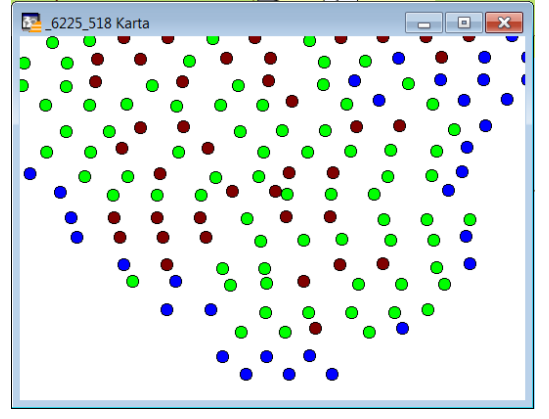

### **Visa punktmoln för LAS-data i 3D**

En LAS-fil täcker en ett område på en kvadratkilometer och kan innehålla en miljon punkter. För att göra övningarna mer hanterbara (vinska väntetider) har ett urval förberetts som täcker ett kustområde på ca 200 meter och som innehåller 25 000 punkter.

Stäng alla filer med menyn: Arkiv > Stäng alla Öppna arbetsytan: C:\NNH\Kartdata\Ekenäs MINI\Ekenäs MINI.WOR

Punktlagret är släckt, men kan enkelt tändas i Lagerstyrningen för den som vill se det.

Från menyn Discover, öppna menyn Discover 3D om den inte redan är framme. Välj menyn: Discover 3D > 3D Display Wizard och klicka Next Välj Display Method: Objects from a Table, och klicka Next Välj tabellen 6225 518 urval SWEREF 99 15 00, och klicka Next Välj objekttyp: Points, klicka Next Välj Simple Points, klicka Next Välj metod att åsätta höjdvärdet: Attribute Field, vid Select Field: välj Z, klicka Next Klicka Finish

Ett nytt programfönster öppnas där punktmolnet visas i 3D. Lägg till en himmelsbakgrund med menyn: Display > Sky Map... och välj valfri himmel.

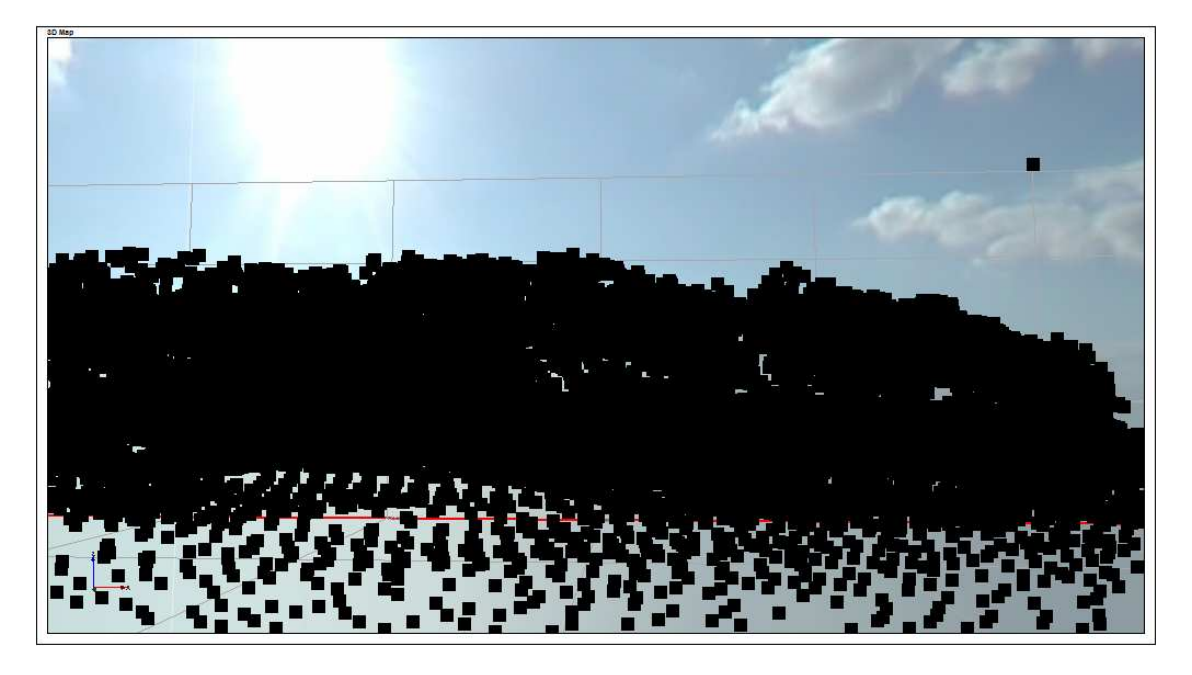

## **Kort introduktion till 3D-fönstret**

I 3D-fönstret kan man kombinera höjdmodeller, GIS-data och vissa typer av CAD-data i en gemensam vy. Därmed kan man bygga upp en enkel 3D-modell där man exempelvis kan visualisera scenarier som höjd havsnivå.

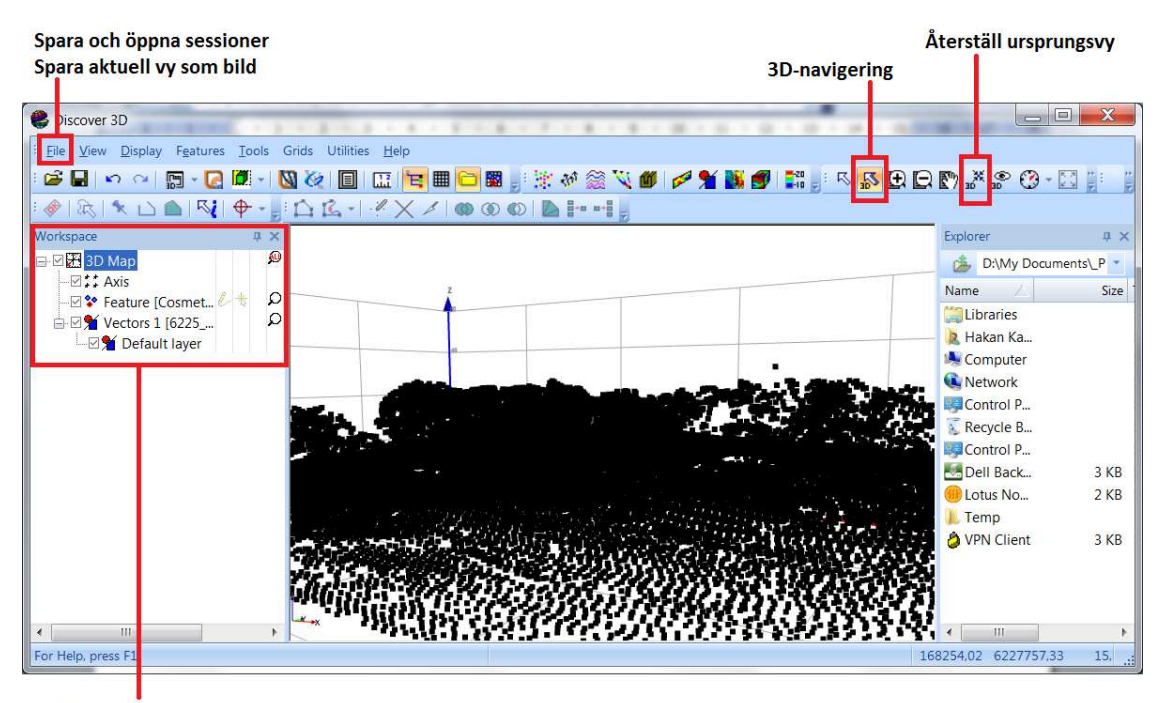

Trädvy över noderna i 3D-modellen Tänd/släck och zooma till enskilda noder Dubbelklicka nod för att ändra inställningar

### **Navigera i 3D-fönstret**

I standardvyn navigerar man bäst med verktyget för 3D-navigering.

För alla kontrollerna nedan kan man ändra känsligheten:

Håller man sig nära kartans mittpunkt rör man sig saktare.

Med sifferknapparna kan man ändrar känslighet (1=sakta, 9=snabbt).

Håll vänster musknapp intryckt för att vrida modellen upp/ner och med-/motsols.

Håll höger musknapp intryckt för att zooma. Dra uppåt för att zooma in, neråt för att zooma ut.

Håll både höger och vänster musknapp intryckta för att navigera fram/bak och höger/vänster på den aktuella höjdnivån.

Håll Shift och vänster musknapp nertryckta för att navigera upp/ner och vänster/höger.

**Pitney Bowes Software Sweden** 

## **Jobba med Grid**

### **Skapa en grid-fil baserad på en grid från NNH**

För att ta in GRID 2+ eller motsvarande "uppstädade" grid-fil finns två metoder.

- 1. Har man ett enda grid använder man enklast menyn Surfaces > Import Grid File.
- 2. Har man flera filer (som med NNH) behandlar man enklast dessa som punktfiler.

För vårt övningsområde i Ronneby finns en hel uppsättning grid-filer så vi använder den andra metoden, men för att spara tid pekar vi bara ut en enda fil som indata.

I Discover-menyn, öppna modulen Surfaces om den inte redan är igång.

Gå till menyn: Surfaces > Create Grid > Large and Multi-file... Välj knappen upp till höger med en gul mapp för att peka ut enstaka filer. Välj filen:

 C:\NNH\Kartdata\Grid\_1m\_grd\grd62250\_5175\_25\_ground.xyz (Ändra filtyp till Ascii eller alla filer om den inte syns direkt i mappen.)

I den första dialogen anger man projektionen till SWEREF 99 15 00 (EPSG:3009) och klickar sedan på knappen Assign column order...

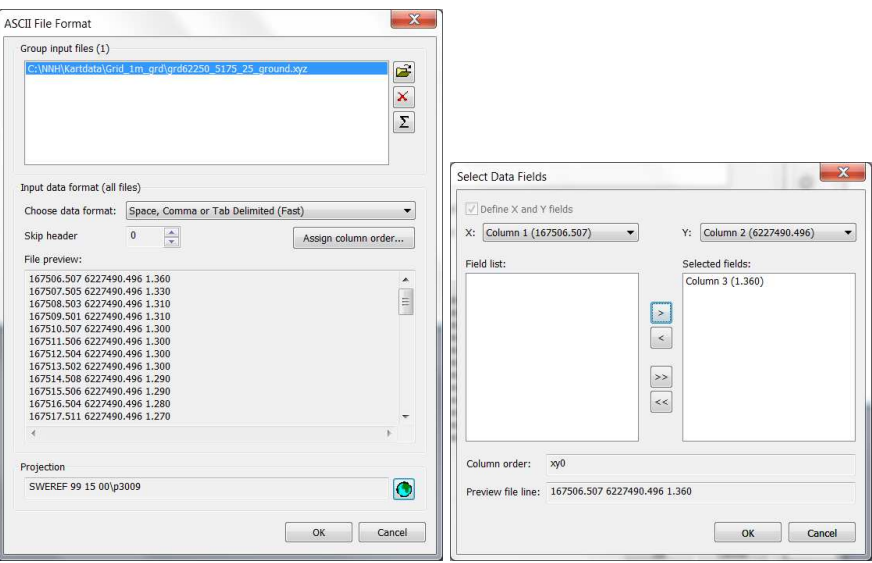

Välj kolumn 1 som x-värde och kolumn 2 som y-värde.

Markera den kvarvarande kolumn 3 i vänstra fönstret och klicka pilen för att flytta den till det högra fönstret, där fältet med z-värdet ska ligga.

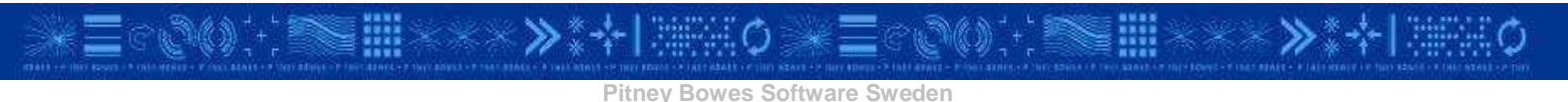

I huvuddialogen kan metoden triangulering behållas och cellstorleken anges till 1 meter. Ange slutligen ett namn och en sökväg för att spara resultatet, till exempel:

C:\NNH\Kartdata\Höjdmodell\_grid\_1m\Ekenäs.ers

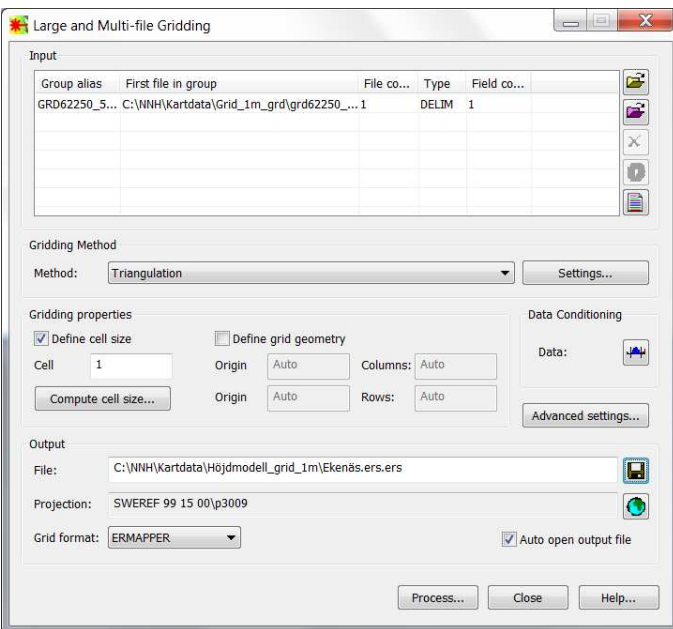

Processen tar någon minut, tidsåtgång för de olika momenten visas i en egen dialog.<br>
Grädding:Delaunay triangulation with linear interpolation

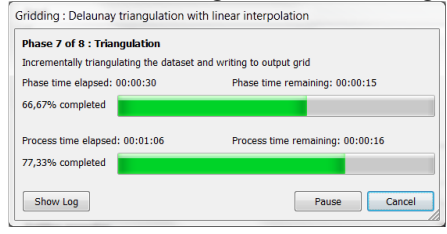

#### När grid-filen har skapats visas den i ett nytt kartfönster

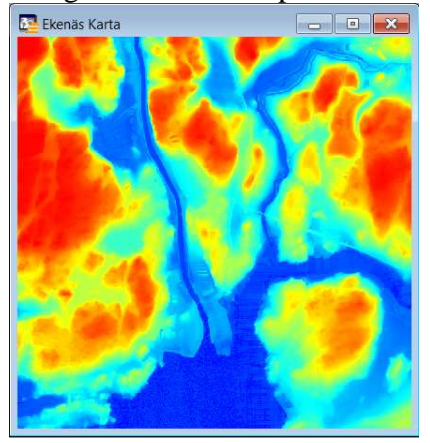

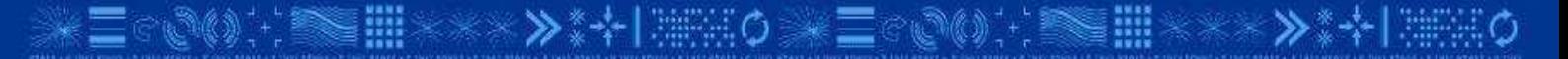

### **Ändra utseende på grid-filen**

Gå till menyn: Surfaces > Modify Grid Display...

På den första fliken kan man välja ett medföljande färsgschema. För höjdmodeller passar det bra med elevation.lut. Spridningen av färger går i standardfallet från det minsta till det största värdet i grid-filen. (Man kan också skapa ett eget färgschema som då sparas som en ny fil av typen \*.lut. Då kan man istället se till att färgerna motsvarar absoluta värden, så att samma nyans alltid ges till samma värde på höjden.)

I den andra fliken kan man ange ljuskällans placering för att få en skuggning som framhäver konturerna i höjdmodellen, vilket gör att kanter på kajer, vägar och liknande framträder mycket tydligare.

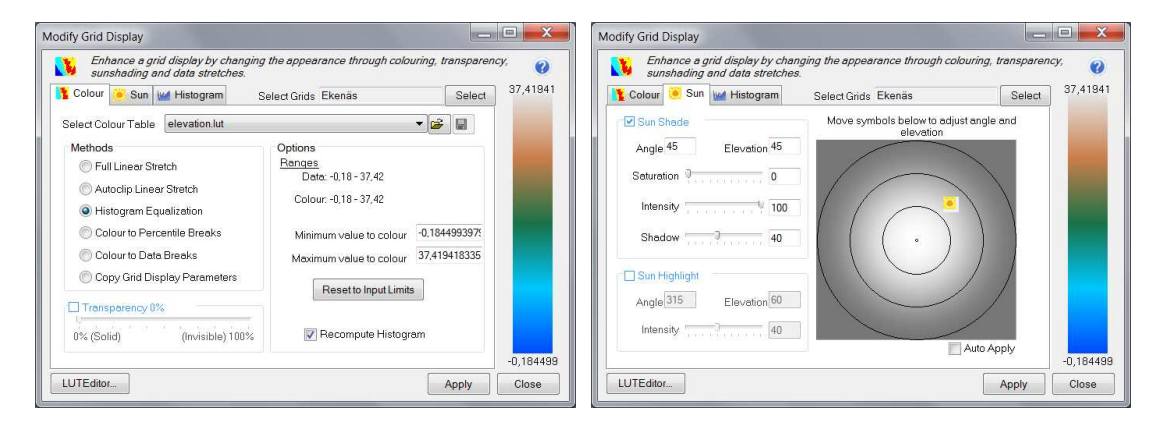

Resultatet av inställningarna ovan blir som i kartbilden nedan.

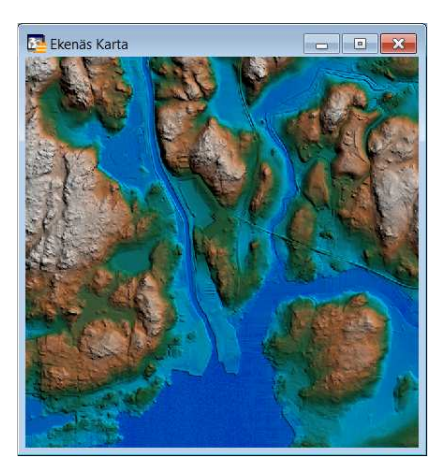

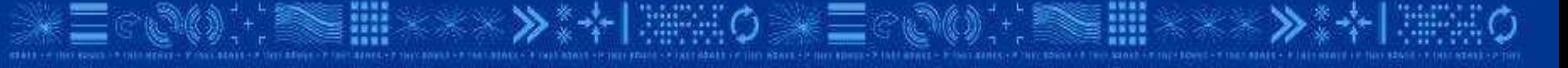

#### **Skapa nivåkurvor**

Gå till menyn: Surfaces Grid Contouring...

I dialogen kan man välja ekvidistans, manér (färg och linjebredd) och metod för linjeutjämning så att man undviker kantiga nivåkurvor. Man får ett förslag på namn och katalog för resultatfilen. Ändra detta till:

C:\NNH\Kartdata\Beräkningar\EKENÄS\_contours.tab

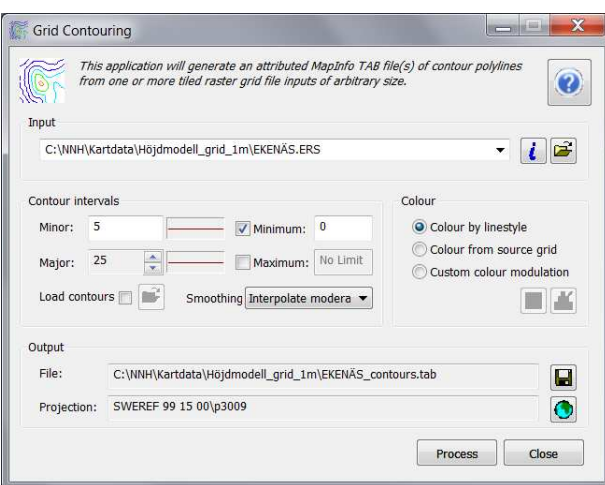

Precis som när man skapar en grid-fil tar processen någon minut vid den här storleken på fil, och man får en dialog som visar tidsåtgången. Resultatet öppnas i ett nytt kartfönster. Markerar man höjdmodellens kartfönster i Lagertyrningen kan man enkelt lägga till nivåkurvorna med **+**-knappen uppe till vänster i Lagerstyrningen.

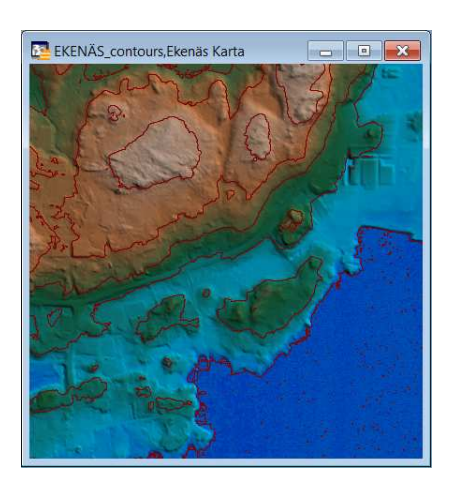

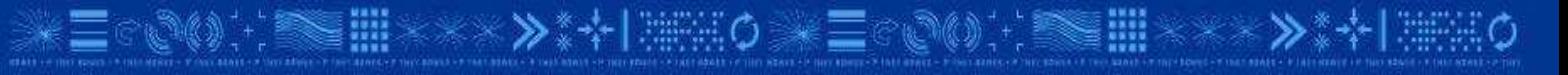

# **Underlag för risk- och sårbarhetsanalyser**

### **Skapa översvämningsanalys vid höjd havsnivå**

Kustnära områden har alltid varit utsatta för översvämningsrisk. Klimatanpassning innebär att man tar hänsyn till en eventuell ökad risk för mer nederbörd, svårare stormar eller en höjd havsnivå orsakad av stigande temperatur. Ronneby har tagit ett principbesult på 2,2 meter. När man valt vilken säkerhetsnivå man anser ska vara utgångspunkten kan man utifrån NNH skapa ett område som visar utbredningen av detta område.

Gå till menyn: Surfaces > Grid Query > Select by Values...

Skapa ett område av allt som ligger mellan -1 meter (havet har skiftande värden) och 2,2 meter. Välj färg på ytan (till exempel mörkblå) genom att klicka på knappen med en färgad polygon ner till vänster under Region style.

Ange resultatfilen till:

C:\NNH\Kartdata\Beräkningar\Ekenäs\_22\_dm.tab

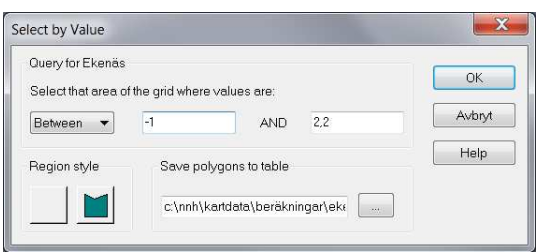

Öppna fastighetskartan över det lilla området i Ekenäs

 C:\NNH\Kartdata\Ekenäs MINI\Ekenäs MINI.WOR Använd +-knappen i Lagerstyrningen för att lägga till skiktet Ekenäs\_22\_dm.

Dubbelklicka på namnet till detta skikt i Lagerstyrningen för att ändra inställningar och sätt genomskinligheten till 50 %.

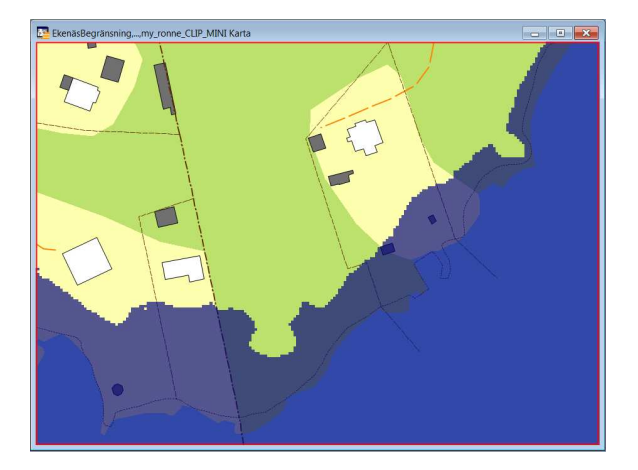

Ett område som detta kan utgöra underlag för nya krav i plan- och byggprocessen.

### **Översvämningsanalys som underlag för risk- och sårbarhetsanalys**

Det är när man kombinerar det framtagna området med olika verksamhetsdata som man får ett underlag för att bedöma risk och sårbarhet. Det kan exempelvis handla om miljöfrågor, VA-nätet, energiförsörjning eller transportnätet.

Gå till menyn Arkiv > Stäng alla. (Spara eventuella ändringar.)

Öppna arbetsytan:

C:\NNH\Kartdata\Arbetsytor 2D\Kuggeboda Översvämning 22 dm.WOR

Denna karta innehåller en översvämningsanalys för hela Kuggebodahalvön.

Tänd lagret: översvämning\_22\_dm\_c

Zooma och navigera till olika områden och gör en bedömning av risk och sårbarhet vad gäller byggnader och transportnätet.

Tänd lagret: Potentiellt\_fororenade\_omraden

Zooma in vid punkter som ligger i farozonen vid en översvämning och gör en bedömning av risk och sårbarhet. Vilka åtgärder kan bli aktuella?

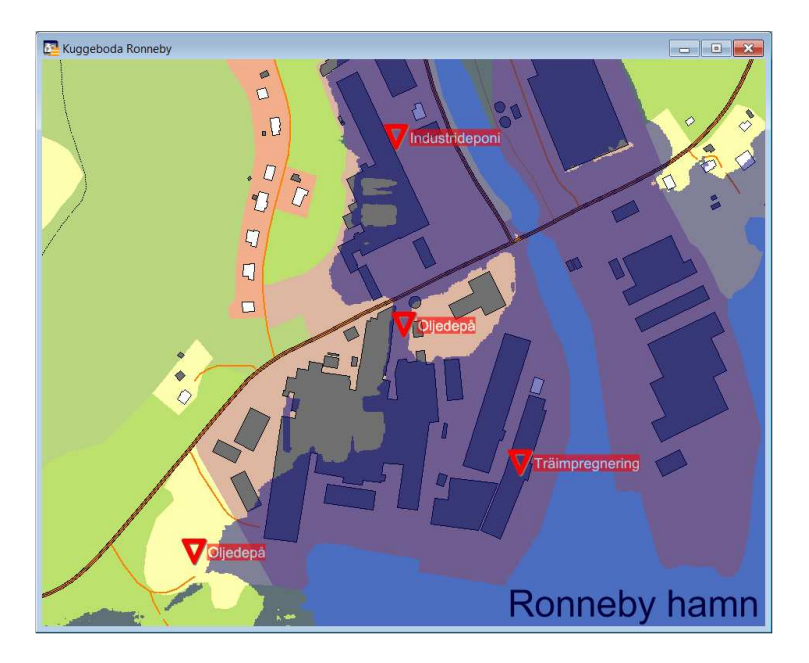

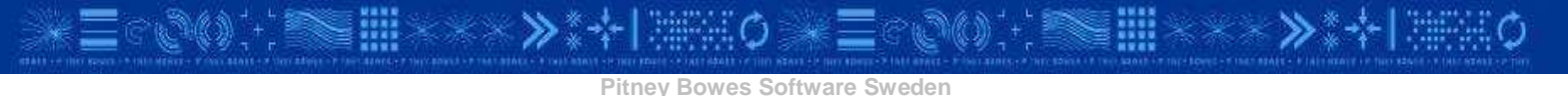

### **Översiktlig skredriskanalys**

När man har en höjdmodell kan man också skapa en ny grid-fil som anger lutningen istället för höjden. I denna kan man på liknande sätt som när området med översvämningsrisk skapades välja ut de värden som är av intresse, i detta fallet de områden med en kraftig lutning. Genom att kombinera resultatat med en jordartskarta kan man göra en översiktlig bedömning av var mer detaljerade analyser behöver göras.

Gå till menyn: Arkiv > Stäng alla Öppna höjdmoellen vi tidigare skapade genom att öppna Tab-filen: C:\NNH\Kartdata\Höjdmodell\_grid\_1m\ Ekenäs.tab

Gå till menyn: Surfaces > Grid Utilities > Slope... Välj att beräkna lutning (inte riktning) och att ange värdet i grader (inte procent). Välj att spara resultatet i filen:

C:\NNH\Kartdata\Beräkningar\EKENÄS\_slope.ers

Öppna TAB-filen för denna nya grid-fil med lutningar Gör ett urval med menyn: Surfaces > Select by value Välj allt mellan 10 och 90 grader, ange svart färg och spara resultatet som filen:

C:\NNH\Kartdata\Beräkningar\EKENÄS\_slope\_10-90.tab

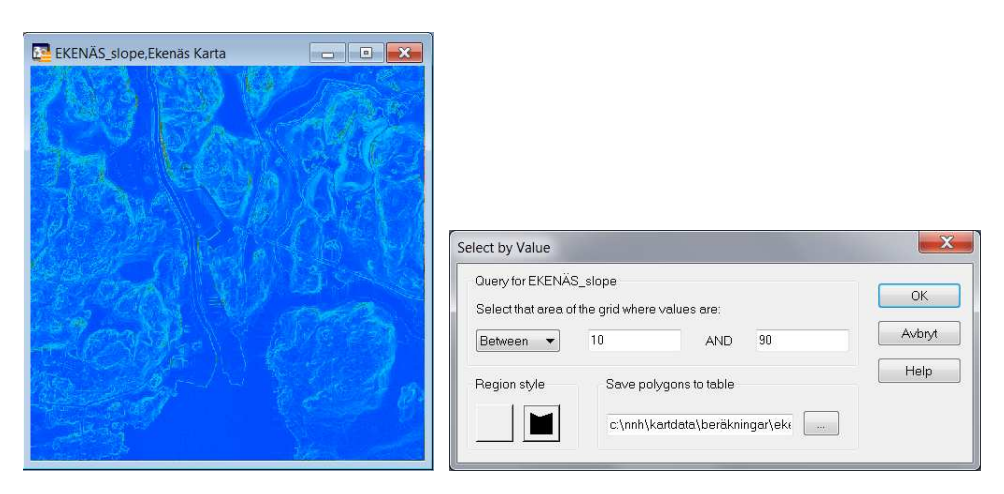

Resultatet blir ett kartskikt med områden som har minst 10 graders lutning.

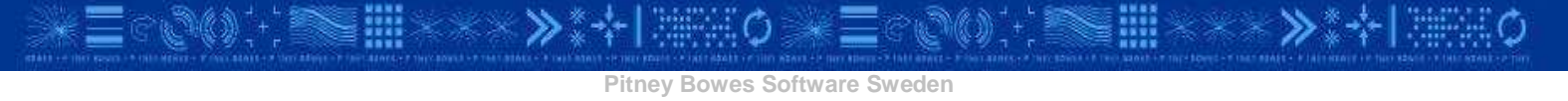

Gå till menyn Arkiv: Stäng alla. Öppna på nytt fastighetskartan över det lilla området i Ekenäs C:\NNH\Kartdata\Ekenäs MINI\Ekenäs MINI.WOR

- Öppna ett skikt med en förenklad jordartskarta från SGU: C:\NNH\Kartdata\SGU\jord\_ytor\_ronneby.TAB
- Öppna det nyss skapade resultatet som visar kraftiga lutningar: C:\NNH\Kartdata\Beräkningar\EKENÄS\_slope\_10-90.tab
- Öppna filen som visar översvämningsrisker: C:\NNH\Kartdata\Beräkningar\Ekenäs\_22\_dm.tab

Ställ in ordningen på kartans lager och eventuellt transparens och liknande så att det går att tolka informationen tillsammans. Dra till exempel upp byggnaderna så de ligger överst, och gör området med översvämningsrisk något transparent.

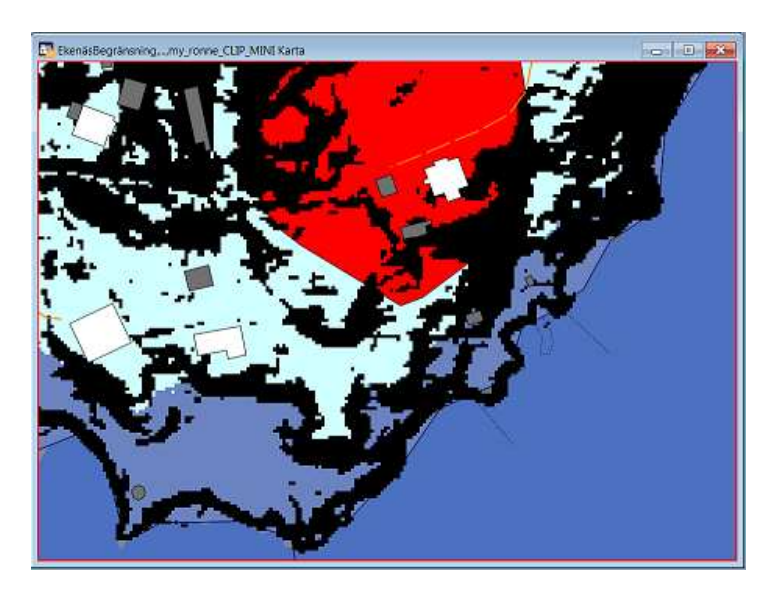

Verkar det finnas anledning att undersöka skredrisken närmare? För att bedöma det behövs kunskap om jordarstkartans färger och vilka jordarter som är skredriskbenägna. I detta fallet är jordarterna morän och berg, så här föreligger inen större risk.

Gå till menyn: Arkiv > Stäng alla Öppna arbetsytan: C:\NNH\Kartdata\Arbetsytor 2D\ Kuggeboda\_jordarter.WOR

Slå på skikten som behövs för analysen. I denna kartan finns exempel på områden med bebyggelse eller transportvägar som ligger på orange jordart, vilket innebär sandjord, som samtidigt lutar minst 10 grader och ligger i områden som riskerar att översvämmas.

## **3D-modell med karta draperad på höjdmodell**

Behåll arbetsytan med jordarter och lutningsanalys öppen. Zooma in på området kring Galtasund i mitten av kartans östra (högra) del.

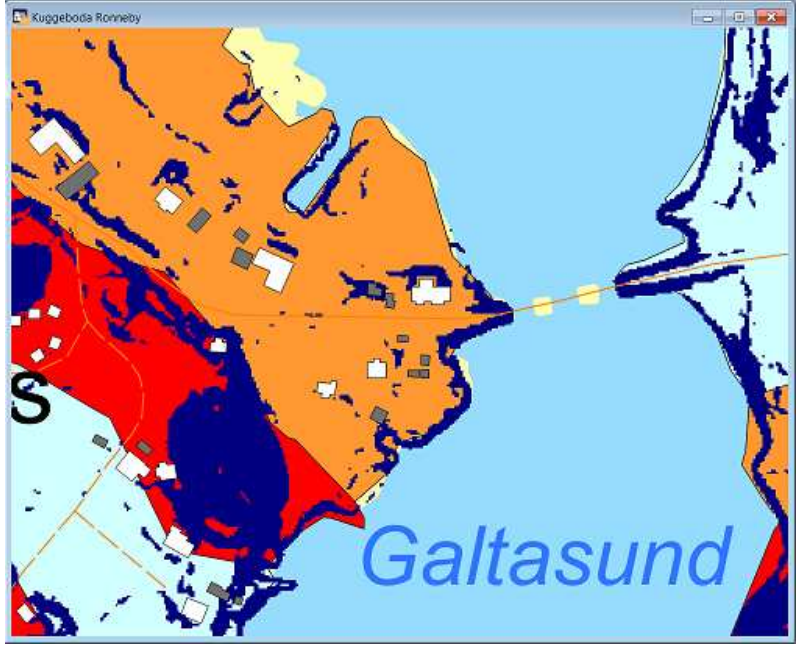

Se till att menyn Discover 3D är öppen, gå annars till: Discover > Discover3D menu Gå till menyn: Discover 3D > View Map in 3D...

Välj kartfönstret Kuggeboda Ronneby, välj grid-filen KUGGEBODA\_GRID\_1M\_clip. Tryck OK.

När kartan öppnas i 3D-fönstret, dubbelklicka den översta noden "3D Map" i trädstrukturen till vänster. I dialogen med inställningar, välj fliken Scale och sätt Z-värdet till 5 för att överdriva lutningen.

Navigera i 3D-modellen och titta på områdena kring byggnader och vägar om det verkar stämma att de områden som är markerade med mörkblått också lutar mest.

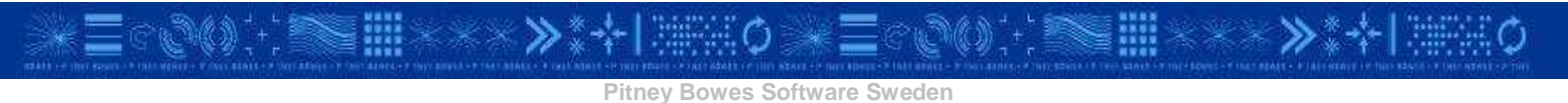